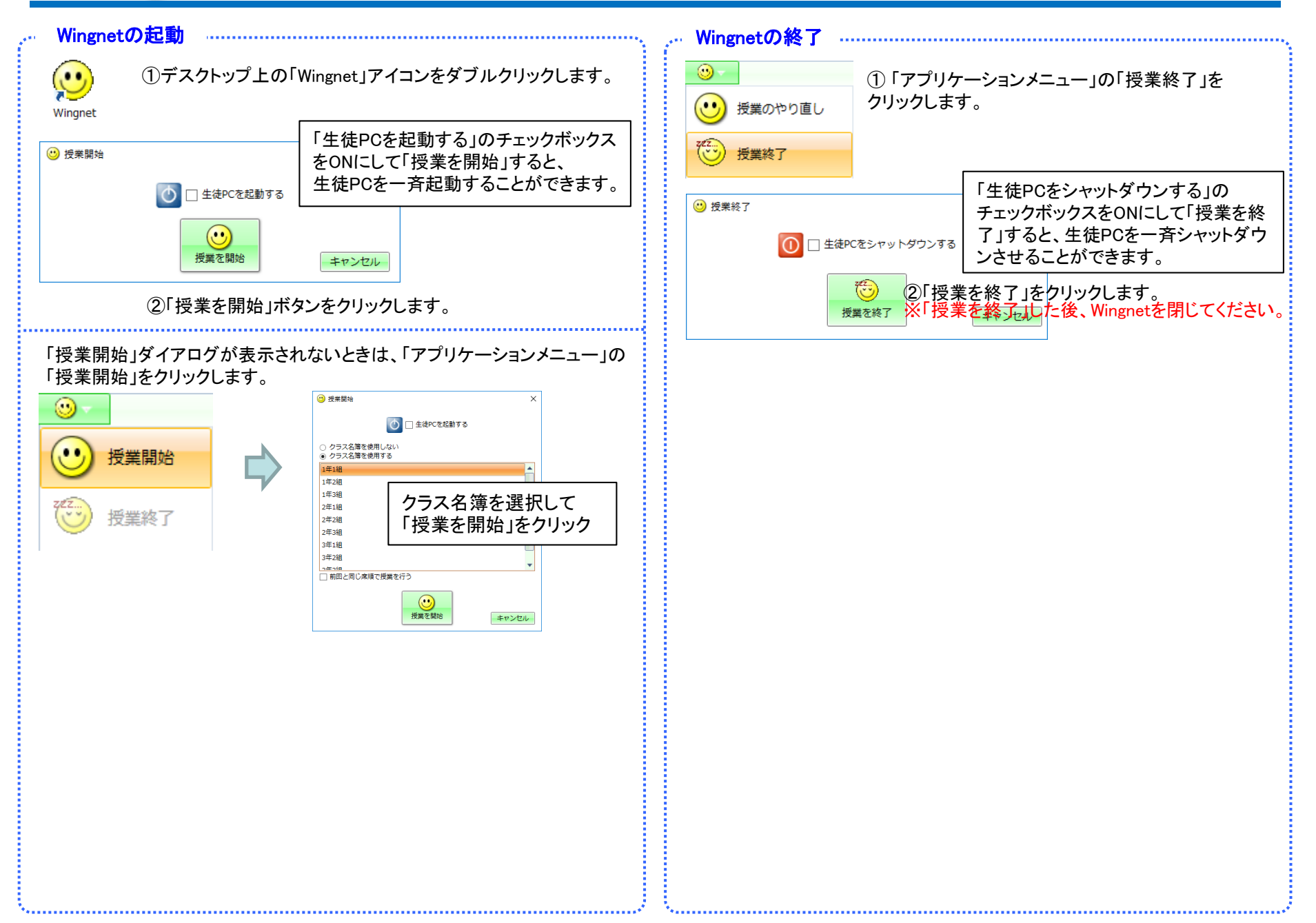

Wingnet・WingnetR WingnetR WinghetR

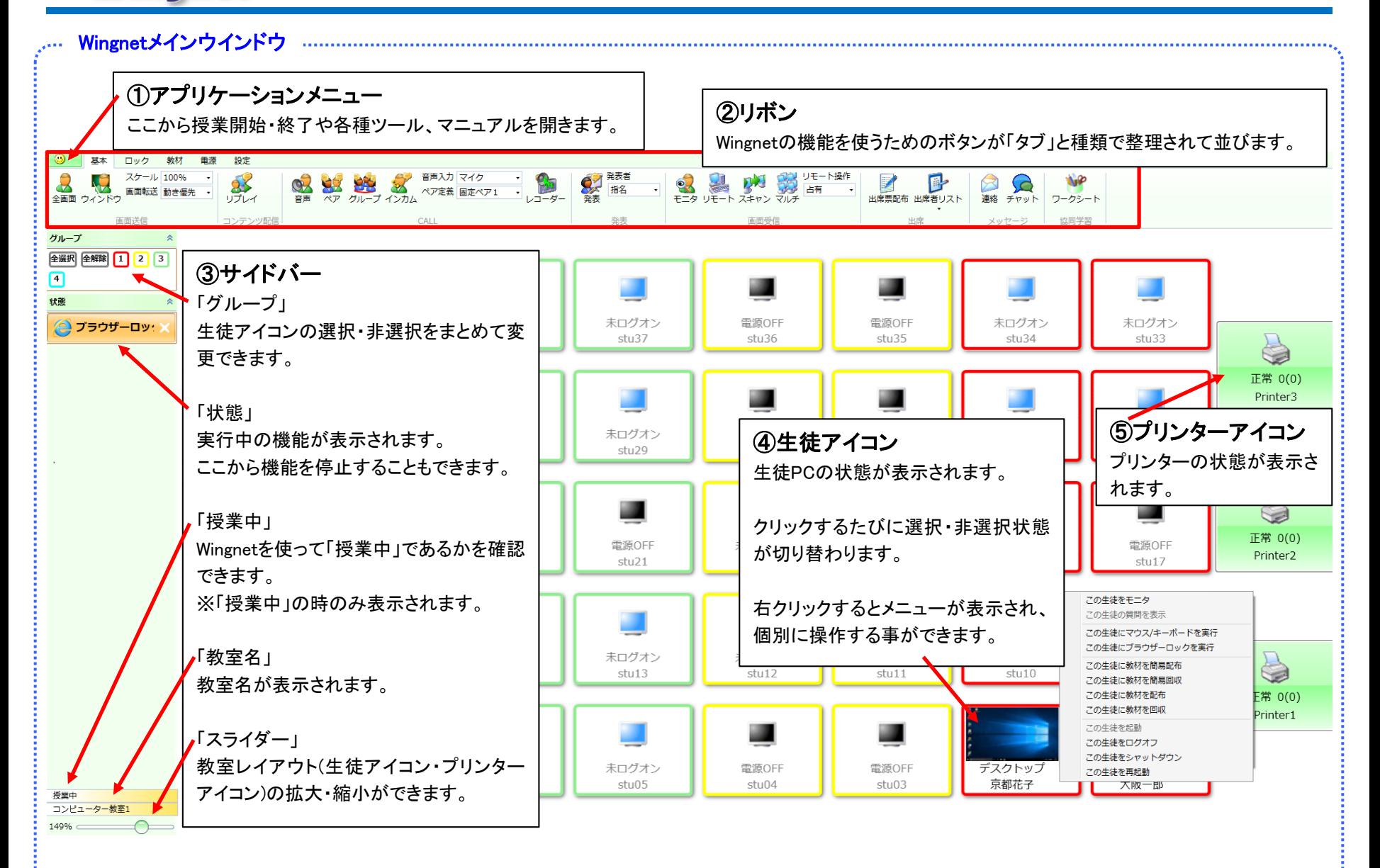

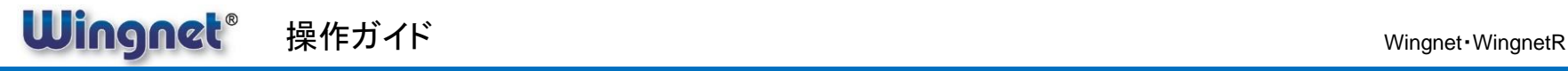

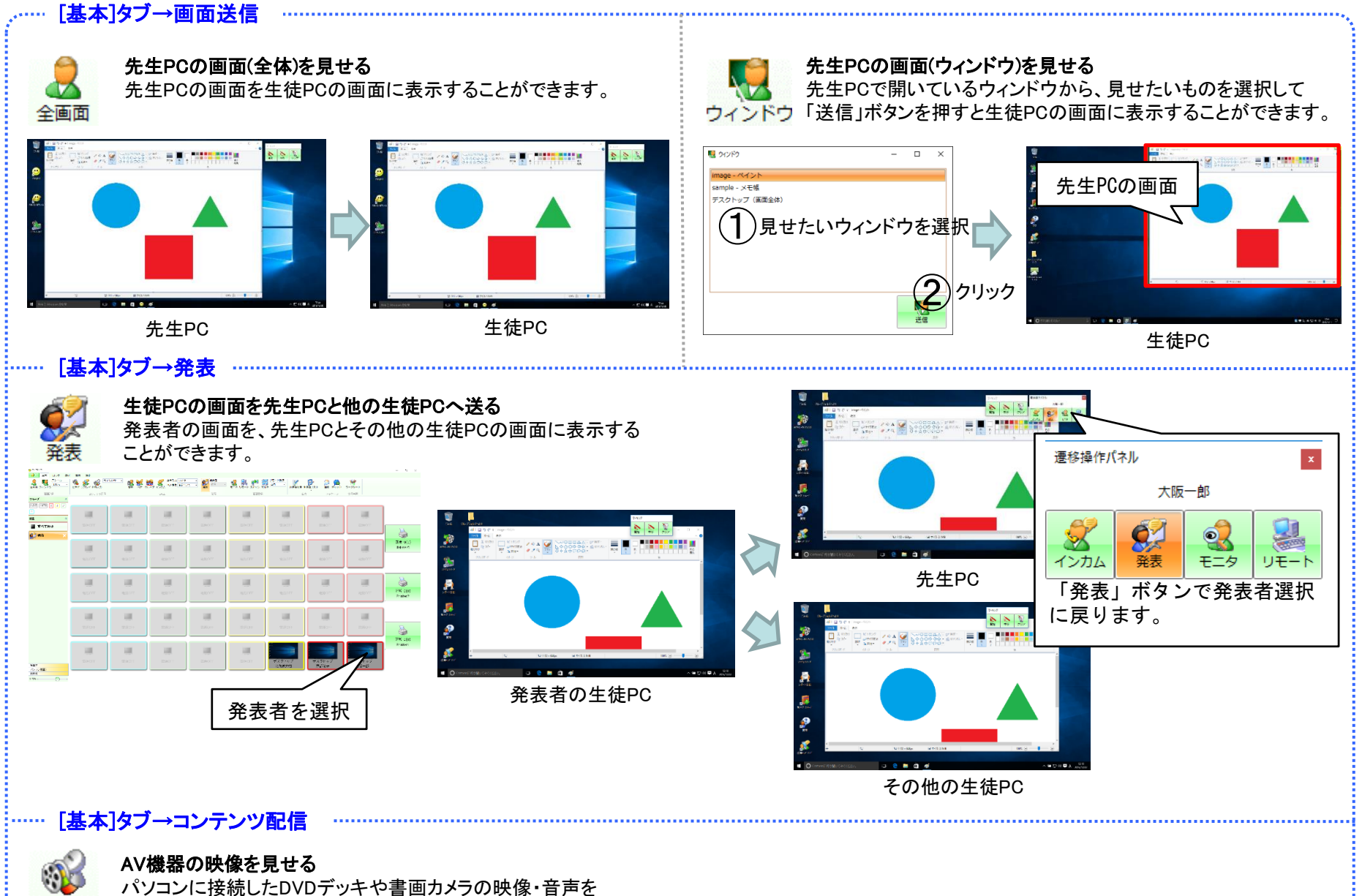

外部入力 生徒PCに送ります。

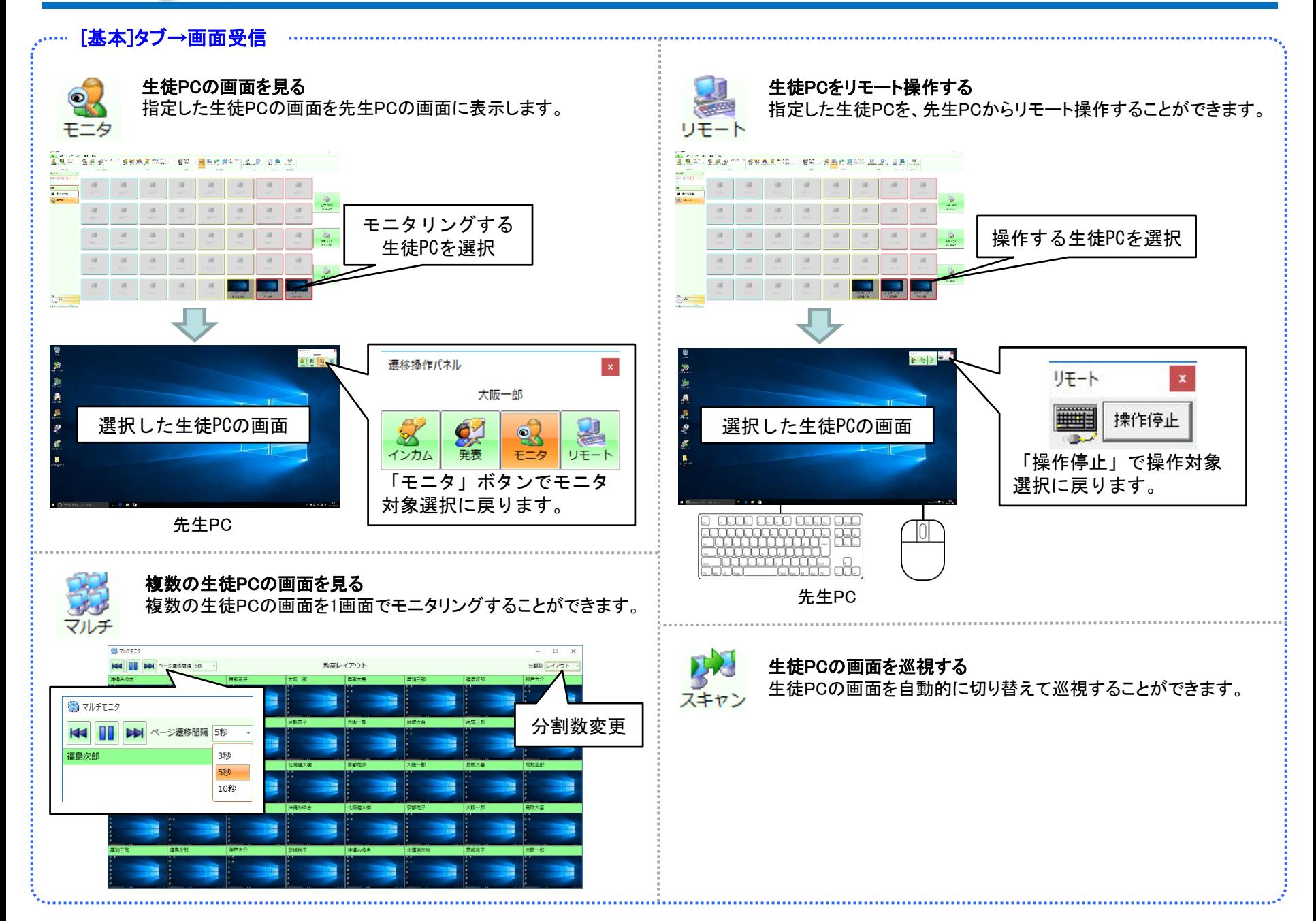

#### **Wingnet**® 操作ガイド とうしょう しょうしょう しょうしょう しょうしょう しょうしゅう しょうしゅう しゅうしゅう しょうしゅう しょうしょう

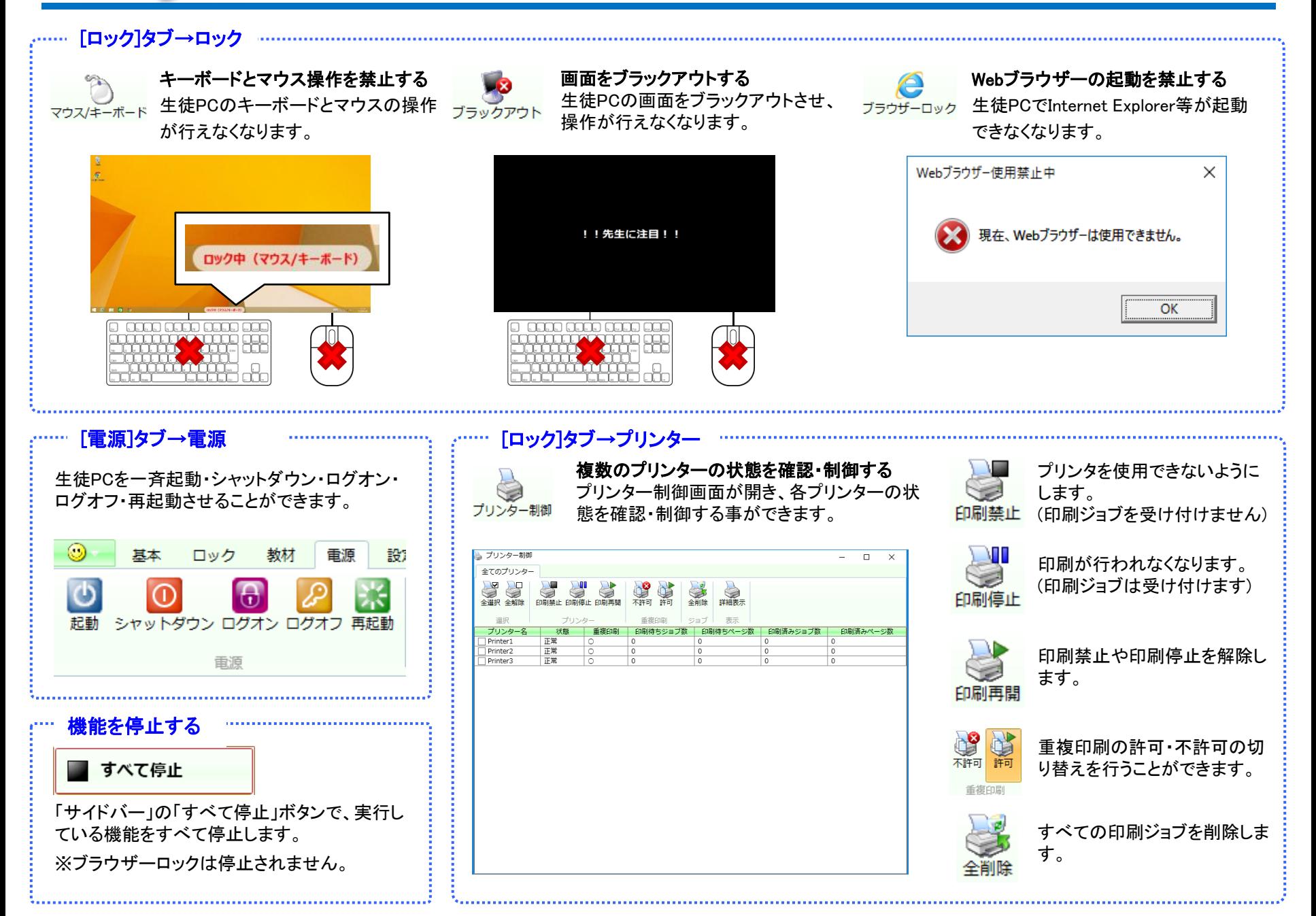

教室は自動的に無効になります。

# 教室の分離/統合

**Wingnet**®

複数の教室を連結してひとつの教室としたり、複数の教室として分割したり、柔軟に運用することができます。

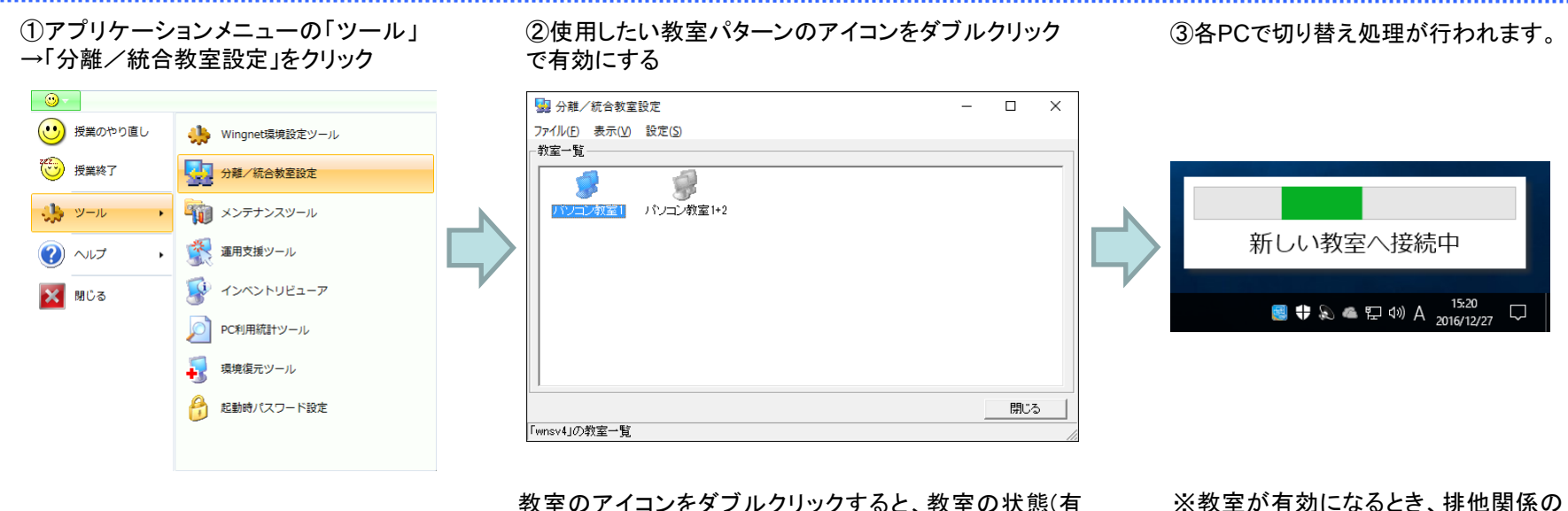

教室のアイコンをダブルクリックすると、教室の状態(有 効・無効)が切り替わります。

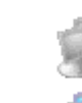

教室が無効な状態(ダブルクリックで有効に変更)

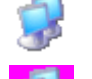

教室が有効な状態(ダブルクリックで無効に変更)

教室が「授業中」または「管理中」(※変更不可)

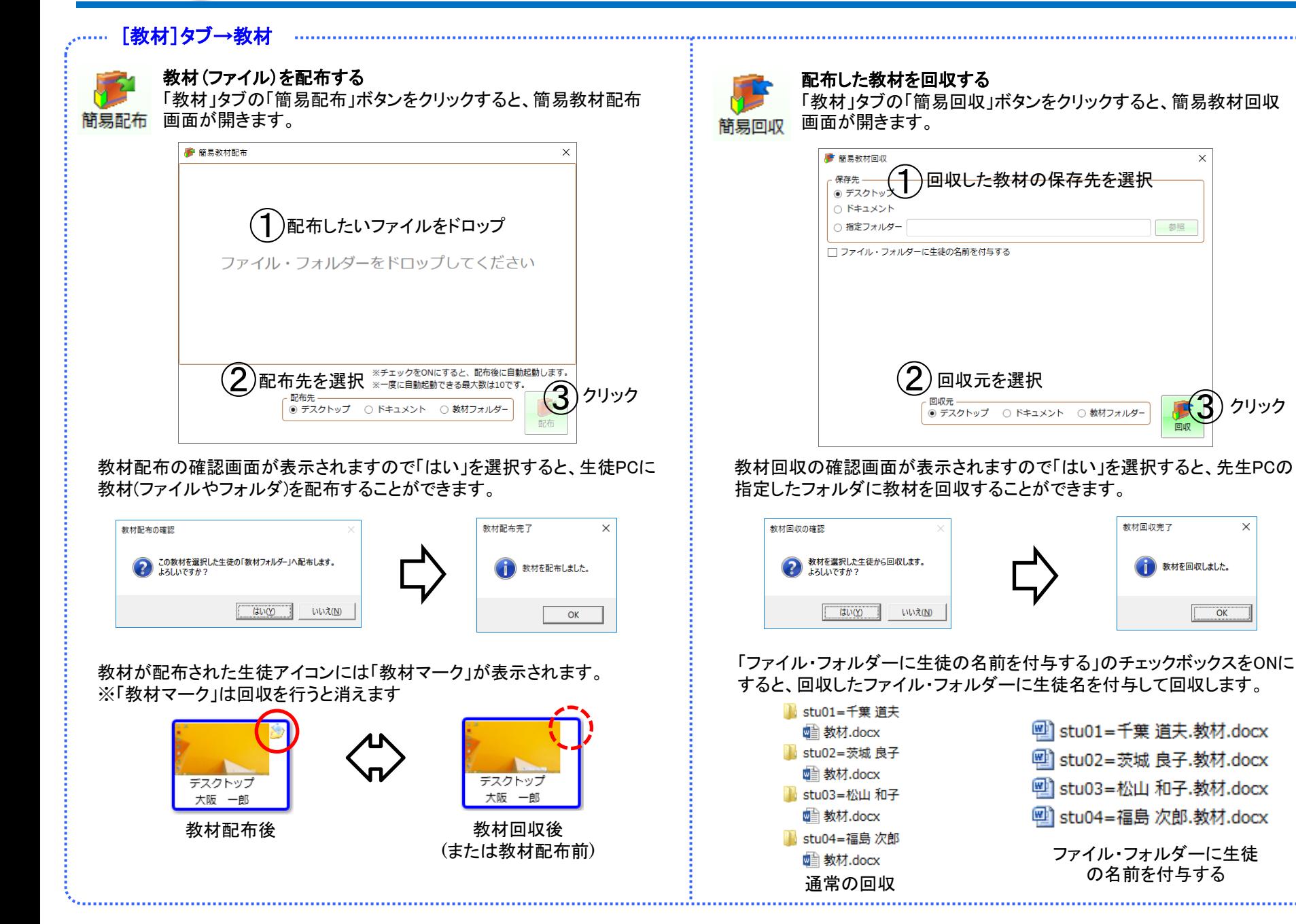

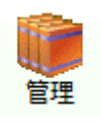

配布する教材や回収した教材をサーバーで一元管理することができます。

サーバーに一度登録した教材は、簡易教材配布と違って、都度準備しなくてもすぐさま何度でも配布できます。 また、回収した教材もサーバーに集約されるためファイルの紛失を予防することができます。

## 教材を登録・編集する

「教材管理」画面の「教材」タブでは、登録した教材にファイルを追加したり、 不要になった教材を削除したりすることができます。

#### 教材管理  $\Box$  $\times$ 教材 回収した教材  $\frac{1}{2}$ 教材 回収した教材  $\begin{array}{c}\n\bigotimes\n\end{array}\n\begin{array}{c}\n\bigotimes\n\end{array}\n\begin{array}{c}\n\bigotimes\n\end{array}\n\begin{array}{c}\n\bigotimes\n\end{array}$ フォルダー作い 数材削除 1024°-**十月 十月 十月 千月 千月 大月 大月** 新規作成 -<br>相唯 Iクスポー ■ K 【田中 二郎専用の教材一覧】  $\bullet$  stu01= $\pm \frac{m-1}{2}$ ファイル  $N$   $|U||$ 最 数材.docx ▲ ■ 【田中 二郎専用の教材 】 新規作成 ■ stu02=京都花子  $\Box$  $\times$ **MIFILITY** ■ 回収3 a 数材.doc ■教材1 ■【共有の教材一覧 教材名 ファイル追加 ■ 教材2 **■ 回収数材A** ■ 【共有の教材一覧】 フォルダー追加 3教材名を入力してください ■ 教材A アプリ追加 - 教材の管理者 ■ 教材B URL追加 ■ 教材C ◉ この教材は自分専用にする ○ この教材を他の先生と共有する 削除 ファイル・フォルダーをドロップしてください エクスポート方式 「エクスポート方式」で、教材のエクスポート時に生徒ごと フォルダ作成 ー 107#°-にフォルダを作成するか、ファイル名に生徒の名前を追 フォルダ作成 加するかを選択することができます。 名前付与 **OByte**  $0.0%$ bstu01=千葉 道夫  $OK$ キャンセル [1] stu01=千葉 道夫.教材.docx gi 教材.docx ■ stu02=茨城 良子 [4] stu02=茨城 良子.教材.docx 1. 教材管理画面の教材タブで「新規作成」ボタンを押します。 ■ 教材.docx [21] stu03=松山 和子.教材.docx 2.新規追加画面が開くので、教材名・教材の管理者・公開設定・配布したい bstu03=松山和子 ファイル等を指定して「OK」ボタンを押します。 e 教材.docx <sup>四</sup> stu04=福島 次郎.教材.docx ■ stu04=福島次郎 ■教材.docx フォルダ作成 さんじょう 名前付与

回収した教材を管理する

「教材管理」画面の「回収した教材」タブでは、回収した教材の内容を確認し たり、教材サーバーから先生PC上にエクスポートすることができます。

## **Wingnet**® 操作ガイド とうしょう しょうしょう しょうしょう しょうしょう しょうしゅう しょうしゅう しゅうしゅう しゅうしゅう しゅうしょう

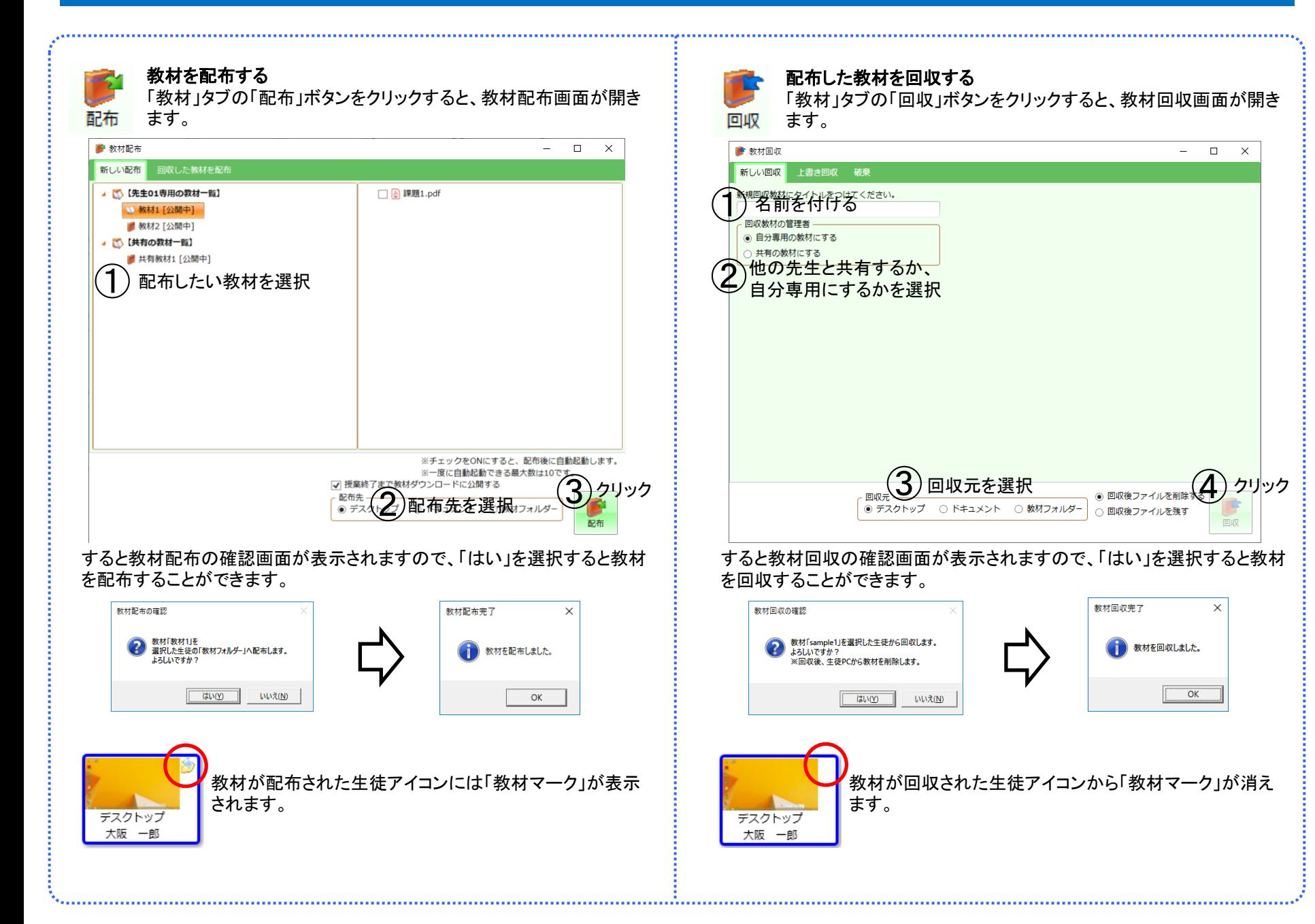

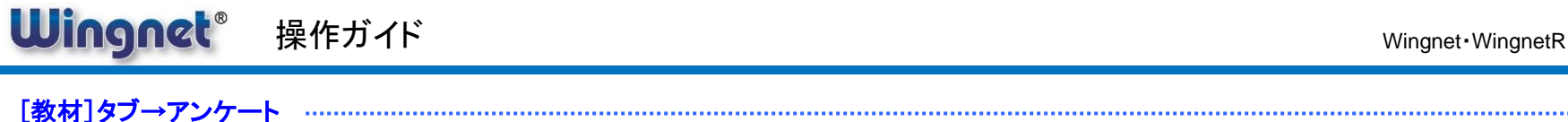

レスポンスアナライザでは回答ボタンを生徒PCに表示して、生徒が選択した回答や回答に要した時間を集計することができます。

レスポンスアナライザを使用する

 $\bf(2)$ ァナライザ 一間一答 複数

「教材」タブの「アナライザ」ボタンをクリックし、「一問一答」か「複数」を選択すると、レスポンスアナライザ画面が開きます。

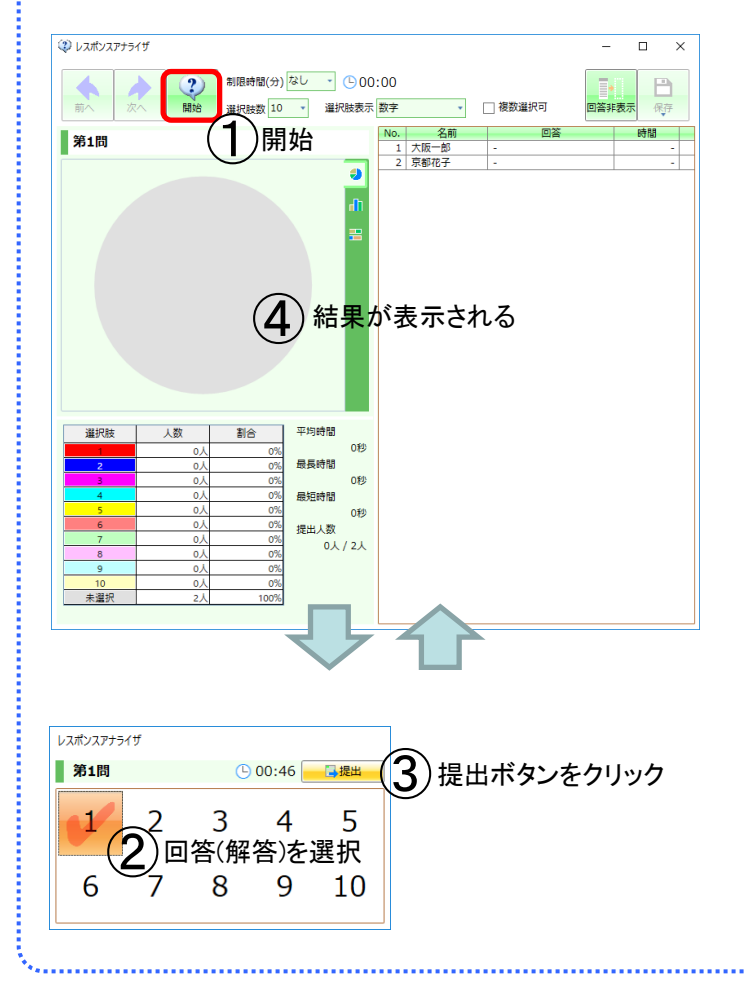

#### **2 レスポンスアナライザ**  $\Box$  $\times$ 制限時間(分) なし - 900:00 設問数 1 B **Rate** 選択肢表示 数字 □ 複数選択可 回答非表示 保存  $\bigcirc$ 開始 時間 第1問 大阪一郎 京都花子 a. ④ 結果が表示される 選択肢 人数 割合 平均時間 - O.A. 黒黒時期  $0<sup>k</sup>$ o9  $0<sub>0</sub>$  $O<sup>9</sup>$  $0<sub>h</sub>$ 最短時間 0人 0人 提出人数  $0<sub>A</sub>$ 0人 / 2人 0人 0% 0人  $0%$ 0% 未選択 100% レスポンスアナライザ  $\ket{\textbf{3}}$ 提出ボタンをクリック 第1問/全2問  $① 00:07$ 日提出 5 3  $\mathbf{2})$ 回答(解答)を選択 6 回答を選択したら「次へ」ボタンで 次の問題へ 前 次へ

#### 「一問一答」は、一問ずつ先生PCで開始終了の操作を行います。 アンチャング 「複数」は、生徒が設問数だけ連続で回答し、すべて回答し終わったら結果 が集計されます。

アンケートでは質問と回答の選択肢を生徒PCに送信し、生徒の回答を集計することができます。 小テストでは問題と解答の選択肢を生徒PCに送信し、生徒の解答を集計・採点することができます。

アンケート(小テスト)を使用する

アンケート 小デスト「教材」タブの「アンケート」(「小テスト」)ボタンをクリックすると、アンケート(小テスト)管理画面が開きます。

# 質問(問題)を作成する

アンケートの「質問」・小テストの「問題」を事前に作成して、サーバーのライブラリに登録する必要があります。 「質問」・「問題」は先生PCまたは「アンケートツール」をインストールしたPCで作成することができます。

# アンケート(小テスト)を実施する

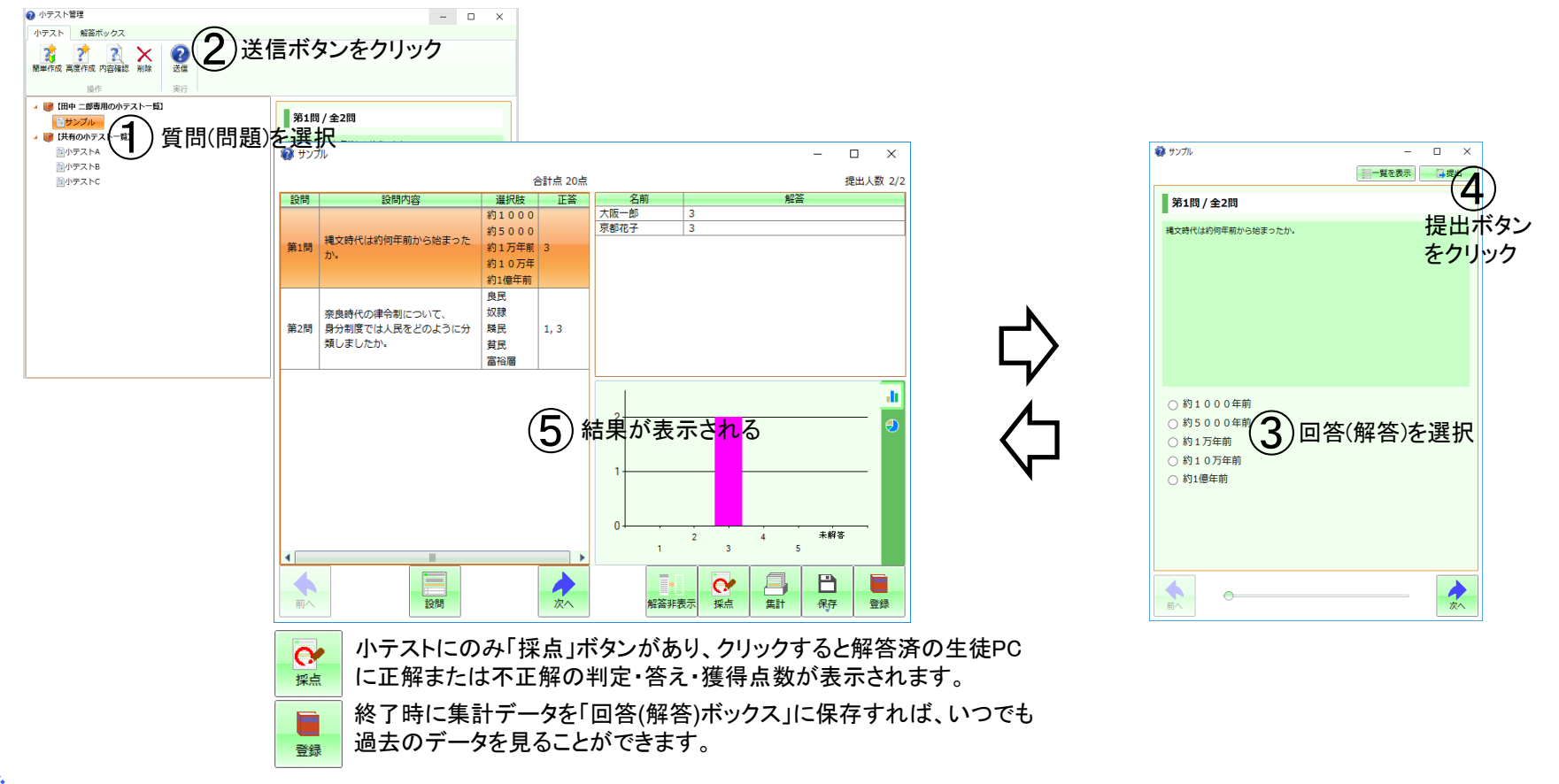

## Wingnet® 操作ガイド メントリック Wingnet WingnetR

## 出席管理

出席管理機能では、3種類の方式で授業の出席者情報を記録します。

記録された情報から条件を指定して抽出したり、リストにしてファイルに保存 することもできます。

# ○ログオン/ログオフ **(**自動記録**)**

生徒PCにログオン/生徒PCからログオフした日時を 「授業中」か否かは区別なく、自動的に記録します。

# ○授業開始/授業終了 **(**自動記録**)**

生徒PCにログオン/生徒PCからログオフした日時を 「授業開始」/「授業終了」のタイミングに補正して、自動的に記録します。 ※Wingnetを「授業中」にしないと記録されません。

・授業開始前にログオンした学生→出席日時は授業開始日時 ・授業開始後にログオンした学生→出席日時はログオンした日時 ・授業終了前にログオフした学生→退席日時はログオフした日時 ・授業終了後にログオフした学生→退席日時は授業終了日時

#### ○出席票

先生PCから「出席票」を配布し、提出した生徒の提出日時を記録します。

出席者リストを開く ※「授業中」ではない時日付や時間などの条件を指定して、過去の出席者情報を抽出することがで きます。 Z  $\mathbb{P}$ 「出席者リスト」ボタンをクリックして記録方式を選択すると、 出席票配布 出席者リスト 選択した記録方式の出席者リスト画面が開きます。 ログオン・ログオフ 授業開始・終了 出席票 Br 出席者リスト (授業開始·終了方式  $\Box$  $\sim$  $\bigoplus$ 地虫条件 抽出条件を指定 日付と時間  $2016/06/01$   $\sqrt{15}$ No.1 (コンピューター教室1 日月火水木金十 対象者の指定  $\overline{0}$ 9:30  $\overline{0}$  $\overline{0}$  $\overline{0}$  $\overline{0}$  $\overline{0}$  $\overline{0}$ ⊙ 全員  $10:30$   $\Box$  $\Box$  $\Box$  $\Box$  $\Box$  $\Box$ ○ グループ | 自分の所属するグループのみ表示  $\cdot$  11:30  $\Box$  $\Box$  $\Box$  $\Box$  $\Box$ 2)抽出開始 4時限 11:40 ~ 12:30 □□□□□□□□  $\cap$  ユーザー 精眼 15:00 ∼ 15:50 □□□□□□□□ ③ CSV形式で保存 大阪一郎 コンピューター教室 1  $\overline{\mathsf{ss}}$  $t_{11}$ 02 京都花子 コンピューター教室  $\overline{\mathbf{S}}$ 2016/06/02 12:2 2016/06/02 15:0 162 抽出件数: 24 抽出条件を指定して「抽出」ボタンをクリックすると、記録された出席者情報 の中から条件に一致したものがリスト表示されます。

「保存」ボタンをクリックすると、抽出されたリストをCSV形式のファイルに保 存する事ができます。

# [基本]タブ→出席

#### **Wingnet**® 操作ガイド  $\blacksquare$

# [基本]タブ→出席

# 出席票を配布・回収する

出席票方式を利用するには、まず「出席票」を生徒PCに配布し、生徒に提 出させる必要があります。

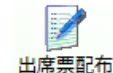

「出席票配布」ボタンをクリックすると、生徒PCの画面上に「出席票」画 面が表示されます。

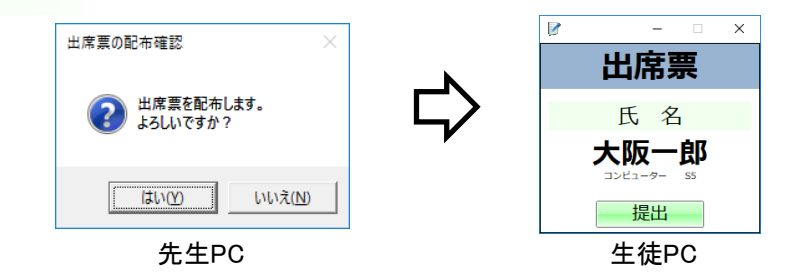

出席票画面の「提出する」ボタンをクリックした生徒は出席扱いになり、出席 票を提出した日時が出席日時として記録されます。

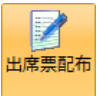

出席票を配布した後に、再び「出席票配布」ボタンをクリックすると、配布 した出席票を回収します。

※生徒PCの画面上に表示されていた「出席票」画面が閉じます。

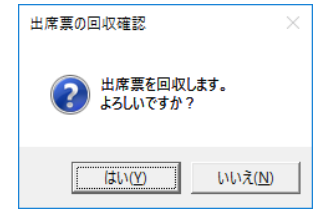

先生PC

生徒は、先生が出席票回収を行うまでの間だけ出席票の提出が可能です。 先生は、授業の中で5回まで出席票を再配布することができます。

この授業に出席している生徒がリスト表示されます。 出席者リストを開く ※「授業中」

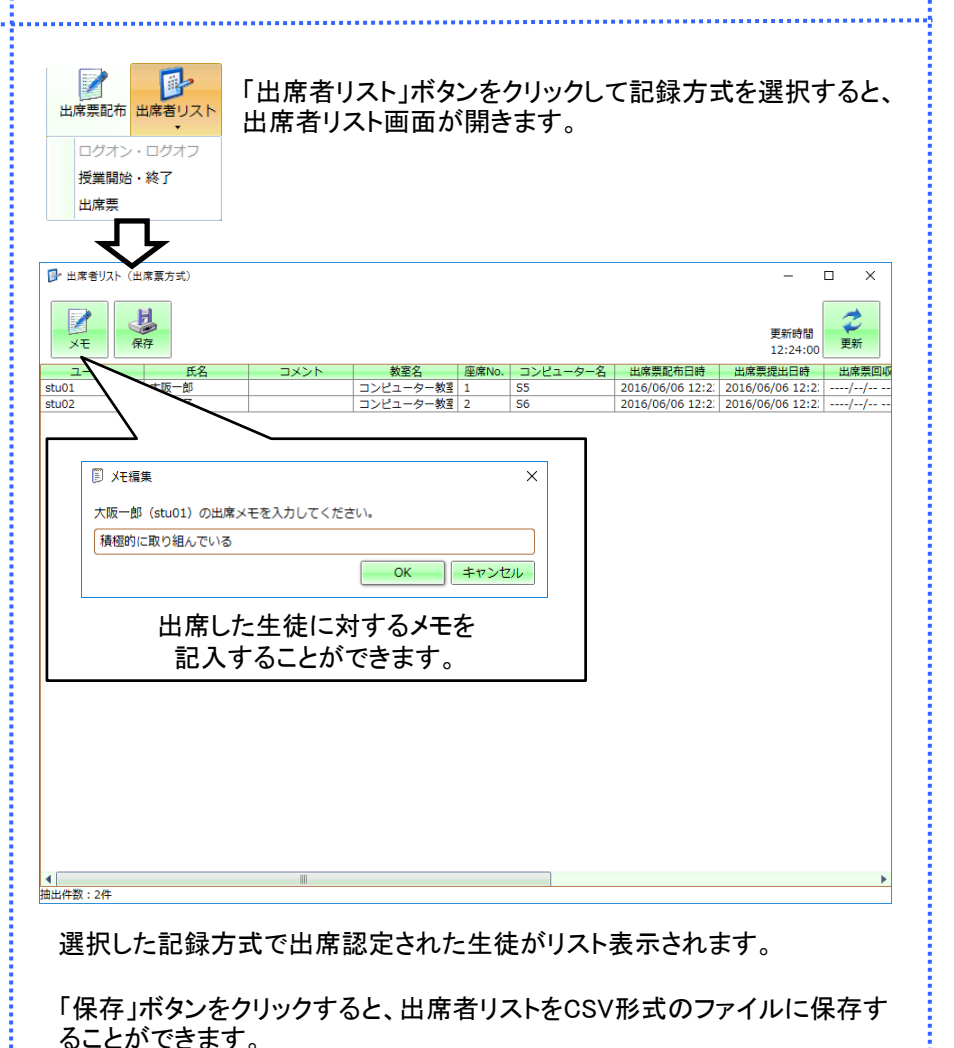

# 操作ガイド メントリック Wingnet WingnetR

#### [基本]タブ→コンテンツ配信

**Wingnet**®

授業ライブラリでは、Wingnetで画面転送(「全画面」「ウインドウ」「発表」「モ ニタ」「リモート」)を行ったときの映像をリプレイしたり、生徒PCに配信するこ とができます。

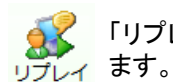

「リプレイ」ボタンをクリックすると「授業ライブラリ」ウインドウが開き

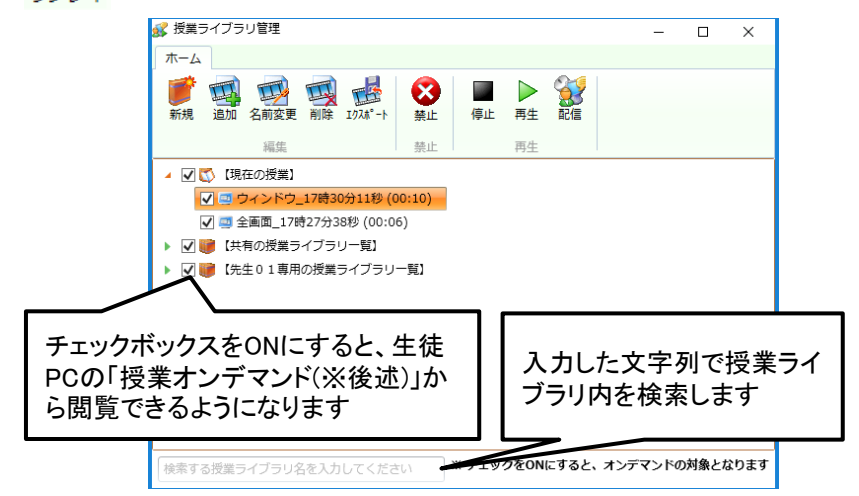

# 授業ライブラリの管理

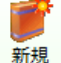

新規に「授業ライブラリ」を作成し、その中に「授業ライブラリファイ ル」を登録することができます。

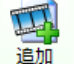

選択した「授業ライブライブラリファイル」を追加するこ とができます。

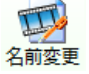

選択した「授業ライブラリ」や「授業ライブラリファイル」の名前を変更 することができます。

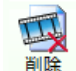

選択した「授業ライブラリ」や「授業ライブラリファイル」を削除します。

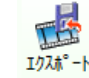

選択した「授業ライブラリ」や「授業ライブラリファイル」を任意のフォ ルダに保存することができます。

# 授業オンデマンドの利用を制限する

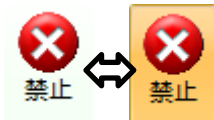

生徒PCで「授業オンデマンド」(※後述)が利用できないよ うにすることができます。 クリックするとON/OFFが切り替わります。

# 映像を見る・配信する

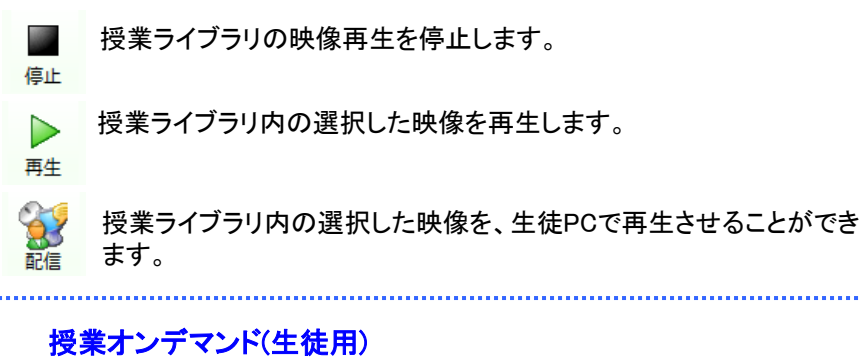

授業オンデマンドでは、授業ライブラリに登録された映像の中で先生が再生 を許可したものに限って、生徒が選んで再生することができます。

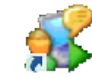

生徒PCのデスクトップ上の「授業オンデマンド」アイコンをダブルク リックすると、授業オンデマンド画面が開きます。

授業オンデマンド

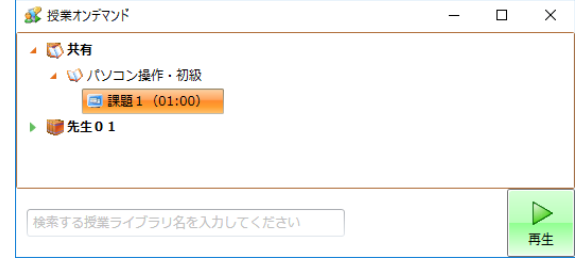

見たい映像を選択して「再生」ボタンをクリックすると、映像が再生されます。 授業オンデマンドのリストには、先生が授業ライブラリ管理ウインドウで再生 を許可した(チェックボックスをONにした)ものだけが表示されます。

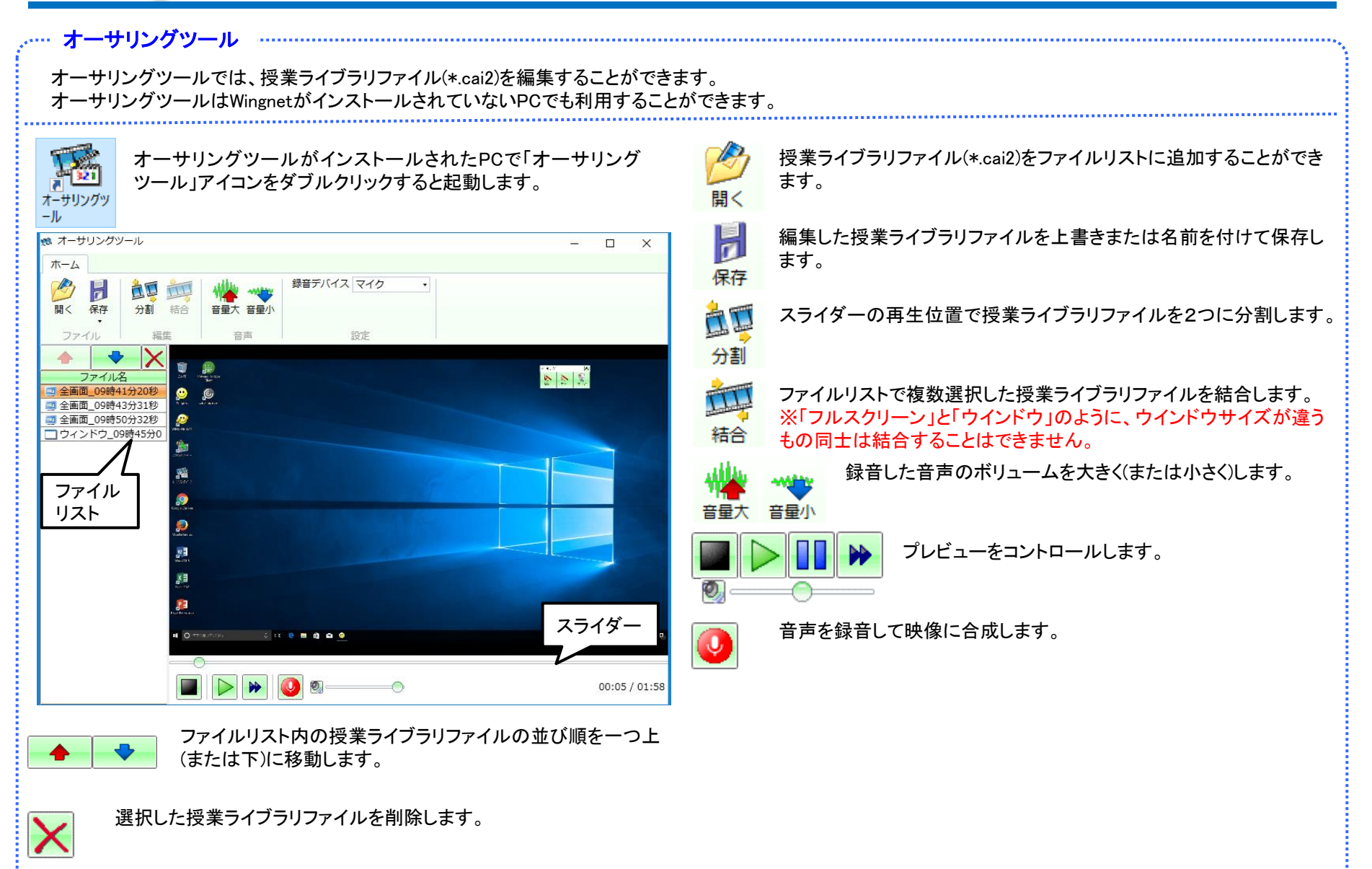